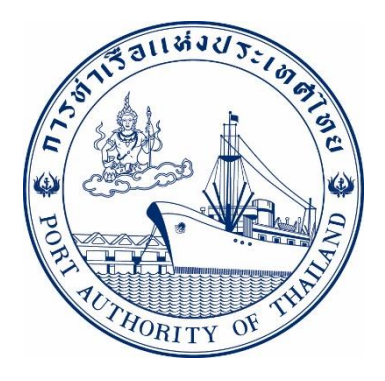

# **คู่มือการใช้งานระบบกลุ่มเครื่องมือทุ่นแรง กระบวนการ ยื่นค าร้องขอเช่าใช้เครื่องมือทุ่นแรง รหัส E-MCA-022023**

## **ระบบให ้ บร ิ การอ ิ เลก ็ ทรอน ิ กส ์ แบบเบด ็ เสรจ ็**

**(One Stop e-Port Service)**

Version 2.0

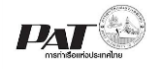

#### **สารบัญ**

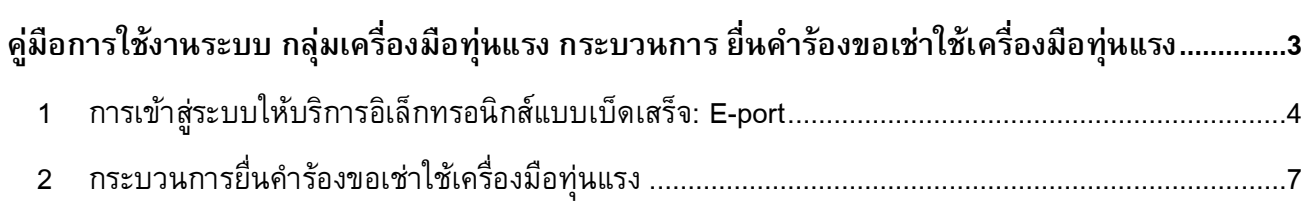

<span id="page-2-0"></span>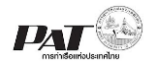

### **คู่มือการใช้งานระบบ กลุ่มเครื่องมือทุ่นแรง กระบวนการ ยื่นค าร้องขอเช่าใช้เครื่องมือทุ่นแรง**

้ เอกสารฉบับนี้เป็นคู่มือการใช้งานส่วนระบบงานให้บริการด้านการยื่นคำร้องขอเช่าใช้เครื่องมือทุ่นแรง บน ระบบให้บริการอิเล็กทรอนิกส์แบบเบ็ดเสร็จ (One Stop e-Port Service) หรือเรียกสั้นๆ ว่า E-Port Services เป็น ระบบที่ให้บริการอิเล็กทรอนิกส์ของการท่าเรือแห่งประเทศไทย โดยจะอนุญาตให้ผู้ประกอบการแต่ละราย ทั้งที่เป็น พนักงานในระดับต่างๆ ตลอดจนลูกค้าในกลุ่มต่าง ๆ สามารถเข้าถึงข้อมูล ข่าวสาร สารสนเทศ รวมถึงระบบงาน และบริการทางอิเล็กทรอนิกส์ต่างๆ ของกทท. ได้อย่างรวดเร็ว และตรงกับความต้องการ ผ่าน Web Browser ซึ่ง จะเชื่อมโยงกับระบบงานต่างๆ ที่ กทท. มีอยู่ โดยใช้สถาปัตยกรรม Service-Oriented Architecture (SOA) ตาม ่ ขอบเขตการใช้บริการไว้ในหน้าต่างการใช้งานที่เหมาะสมไว้เป็นการเฉพาะสำหรับแต่ละบุคคลหรือแต่ละกลุ่มผู้ใช้ โดยมีกระบวนการที่ง่ายและสะดวกในการใช้งาน

#### ี ขอบเขตการใช้งานส่วนระบบงานให้บริการด้านการยื่นคำร้องขอเช่าใช้เครื่องมือทุ่นแรง ดังนี้

- 1 เพิ่มข้อมูลยื่นคำร้องขอเช่าใช้เครื่องมือทุ่นแรง
- 2 ตรวจสอบสถานะคำขอ และชำระค่าภาระขอเช่าใช้เครื่องมือทุ่นแรง
- 3 พิมพ์เอกสารยื่นคำร้องขอเช่าใช้เครื่องมือทุ่นแรง

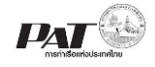

#### **ขั้นตอนการใช้งานระบบฯ**

### <span id="page-3-0"></span>**1 การเข้าสู่ระบบให้บริการอิเลก ็ ทรอนิกส ์ แบบเบด ็ เสรจ ็ : One Stop e-Port Service**

- 1. เข้าสู่เว็บไซต์การท่าเรือ แห่งประเทศไทย ที่ **[www.port.co.th](http://www.port.co.th/)**
- 2. เมนู ลงทะเบียน E-port

#### **ช่องทางที่ 1 :One Stop e-Port Service ตามภาพ**

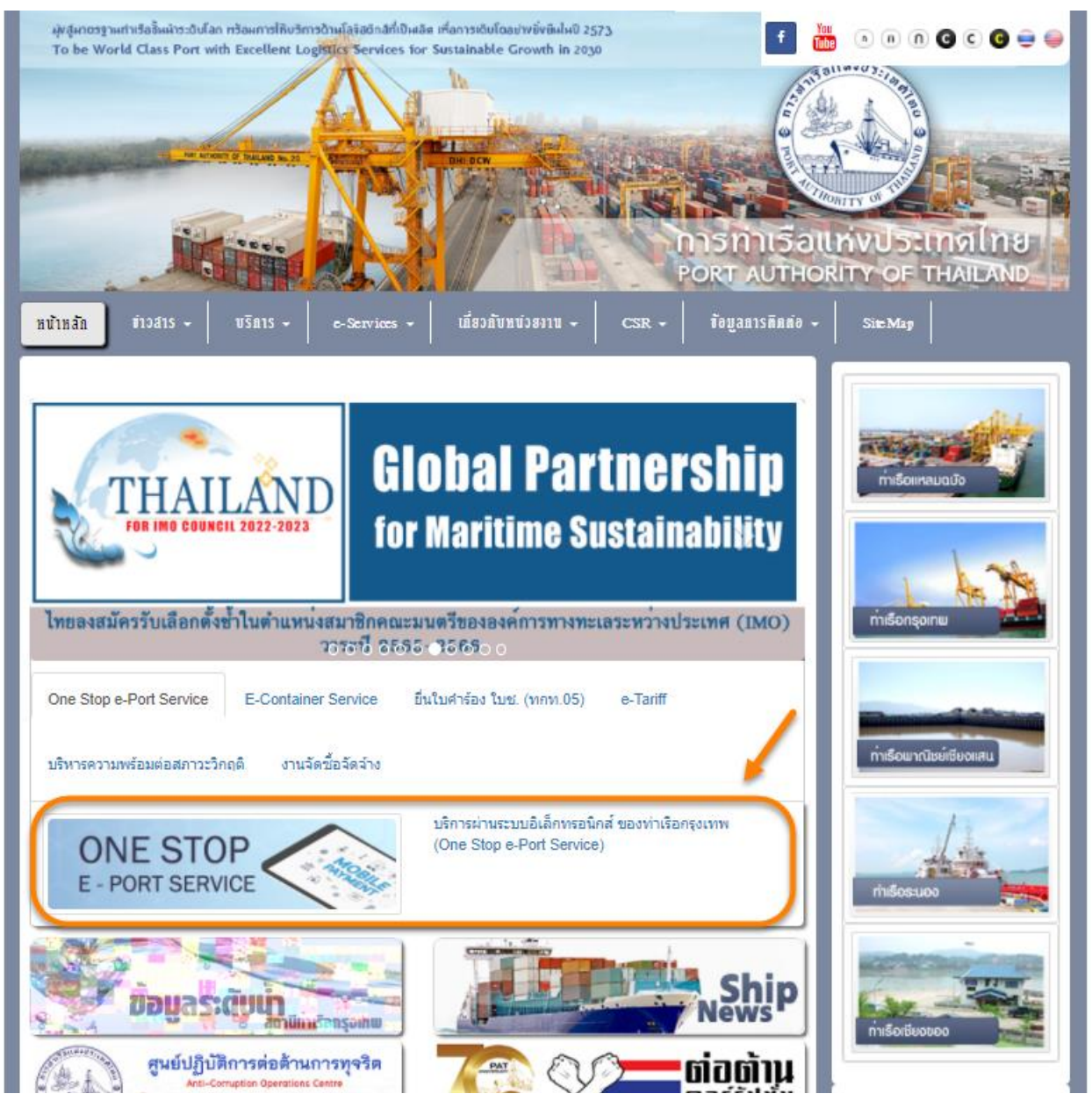

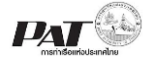

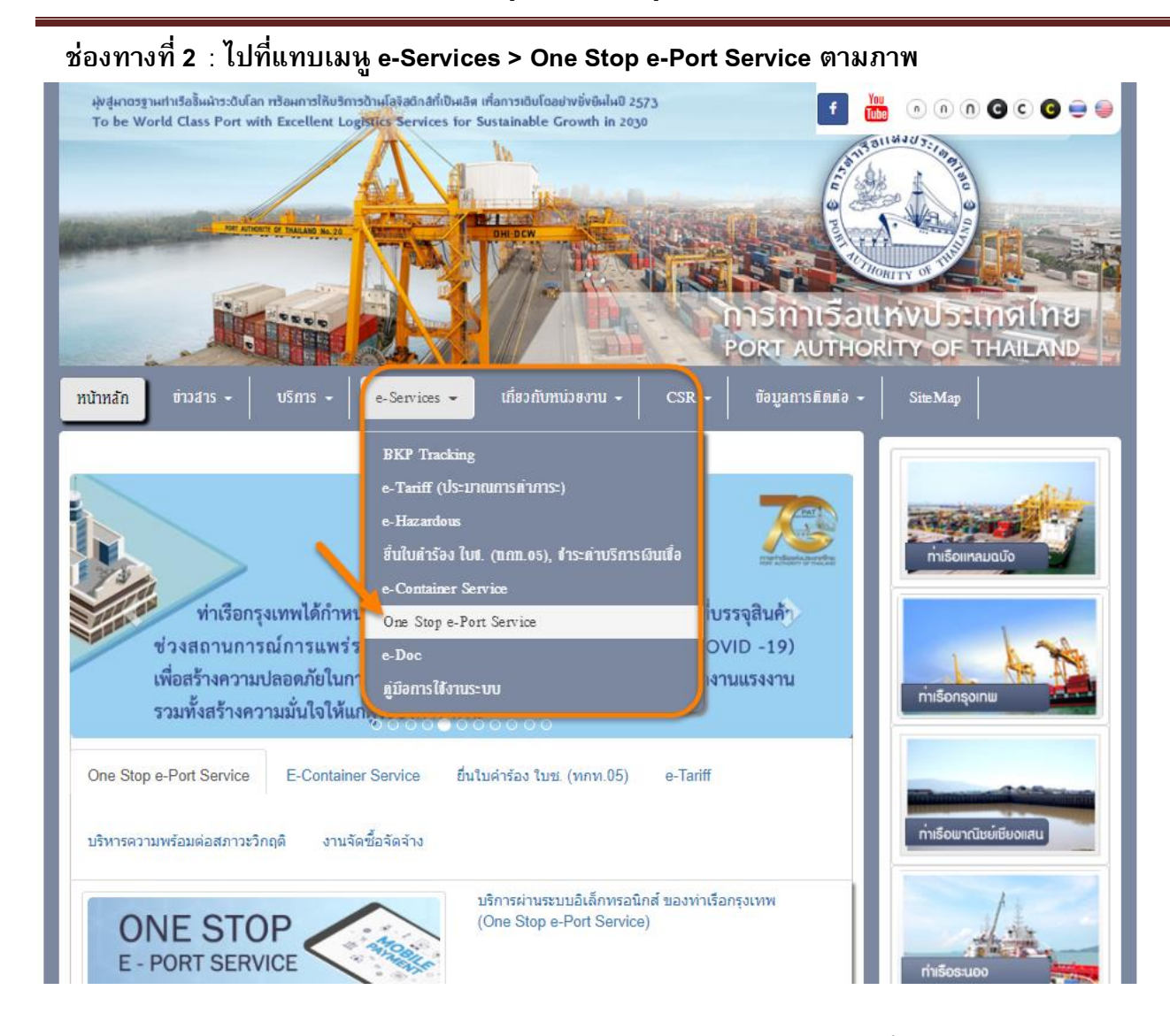

3. ผู้ประกอบการกรอกข้อมูล User Id และ Password และคลิกปุ่ม **Login** เพื่อเข้าสู่ระบบ

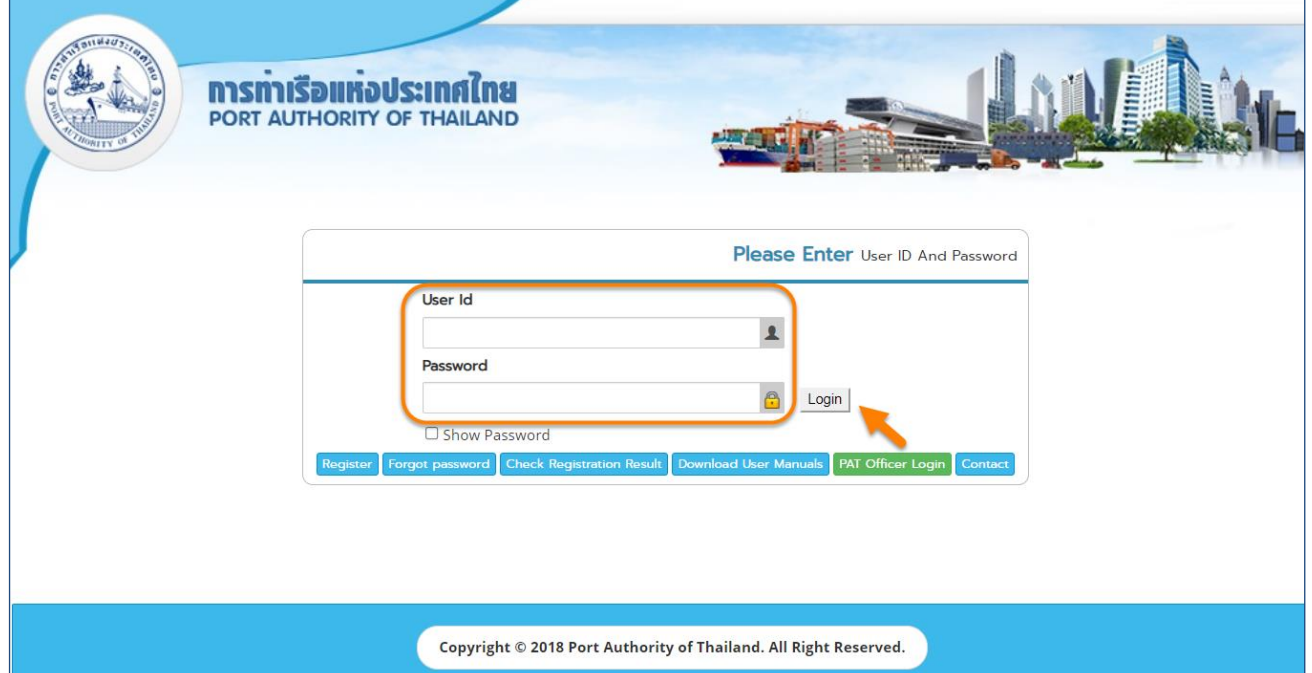

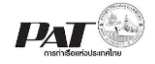

4. เมื่อเข้าระบบได้ หน้าจอจะแสดง ชื่อผู้เข้าใช้งาน และบทบาทของผู้เข้าใช้งาน

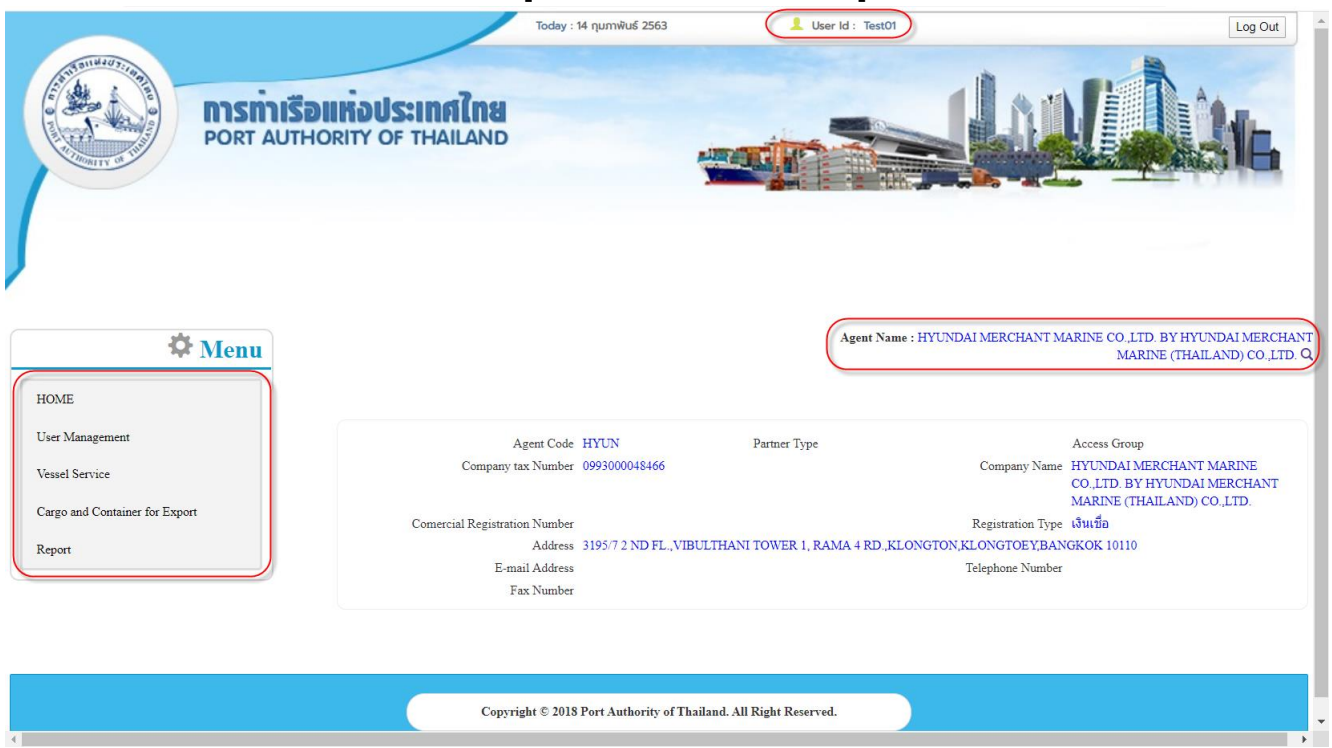

5. บทบาทขึ้นอยู่กับการลงทะเบียนในการขอใช้งาน และเมนูทางด้านซ้าย ก็จะแสดงตามบทบาทและสิทธิ์ที่ ได้รับ

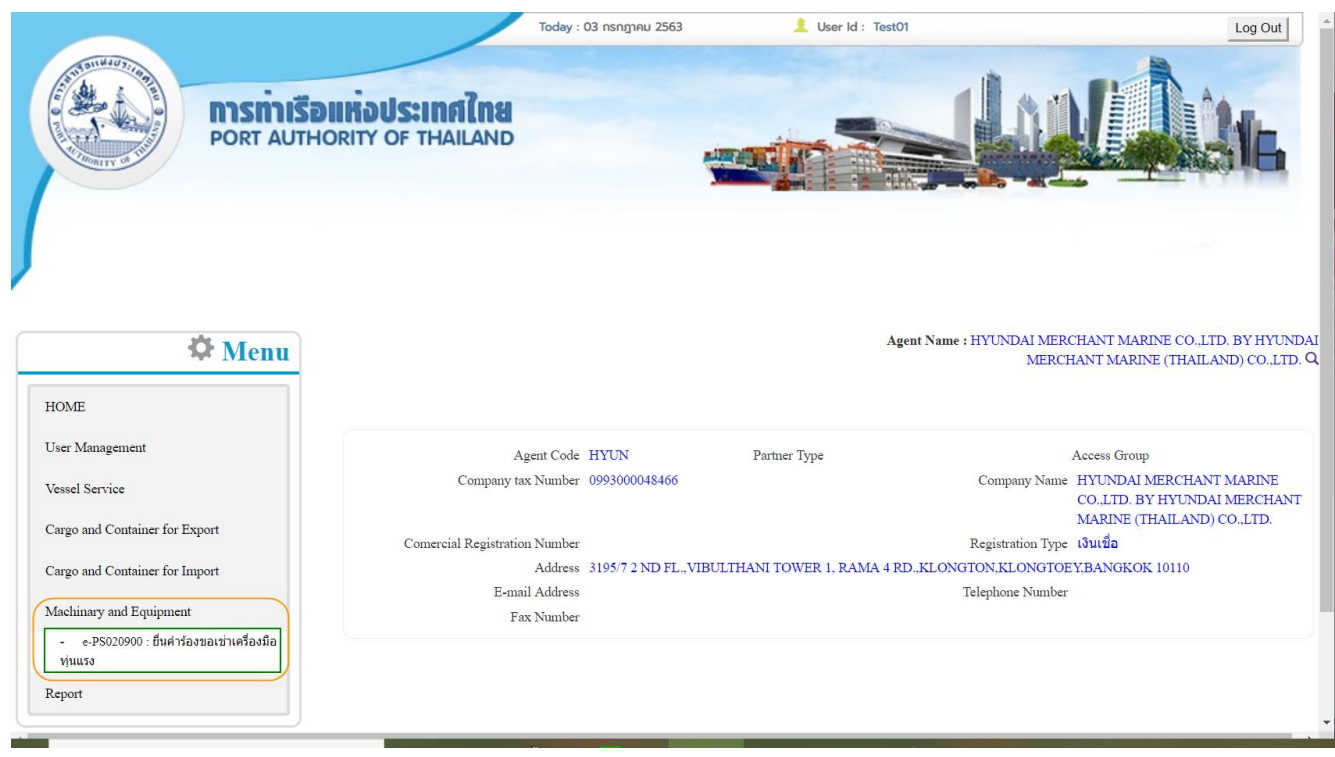

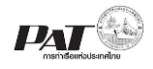

#### <span id="page-6-0"></span>**2 กระบวนการยื่นค าร้องขอเช่าใช้เครื่องมือทุ่นแรง**

่ ในกรณีผู้ประกอบการต้องการยื่นคำร้องขอเช่าใช้เครื่องมือทุ่นแรง ให้เข้าสู่ระบบ e-Port Service และเพิ่ม ข้อมูลคำร้องขอเช่าใช้เครื่องมือทุ่นแรง ได้ที่เมนู e-PS020900 : ยื่นคำร้องขอเช่าใช้เครื่องมือทุ่นแรง จากนั้น ี เจ้าหน้าที่ กทท. จะทำการตรวจสอบความถูกต้องข้อมูล และพิจารณาผลการอนุมัติ

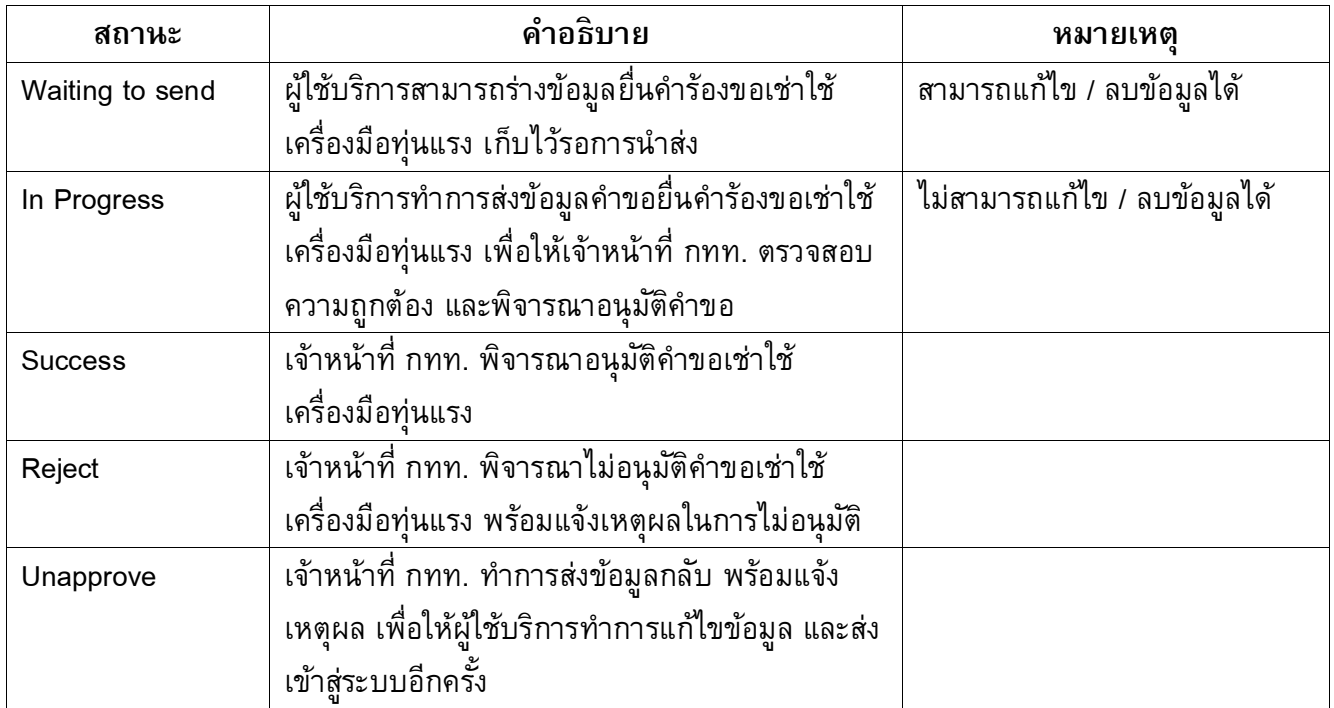

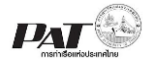

#### <u>ขั้นตอนการเพิ่มข้อมูลคำขอเช่าใช้เครื่องมือทุ่นแรง</u>

1. เลือกเมนูทางซ้าย Machinary and Equipment >> e-PS020900 ยื่นคำร้องขอเช่าใช้เครื่องมือทุ่นแรง

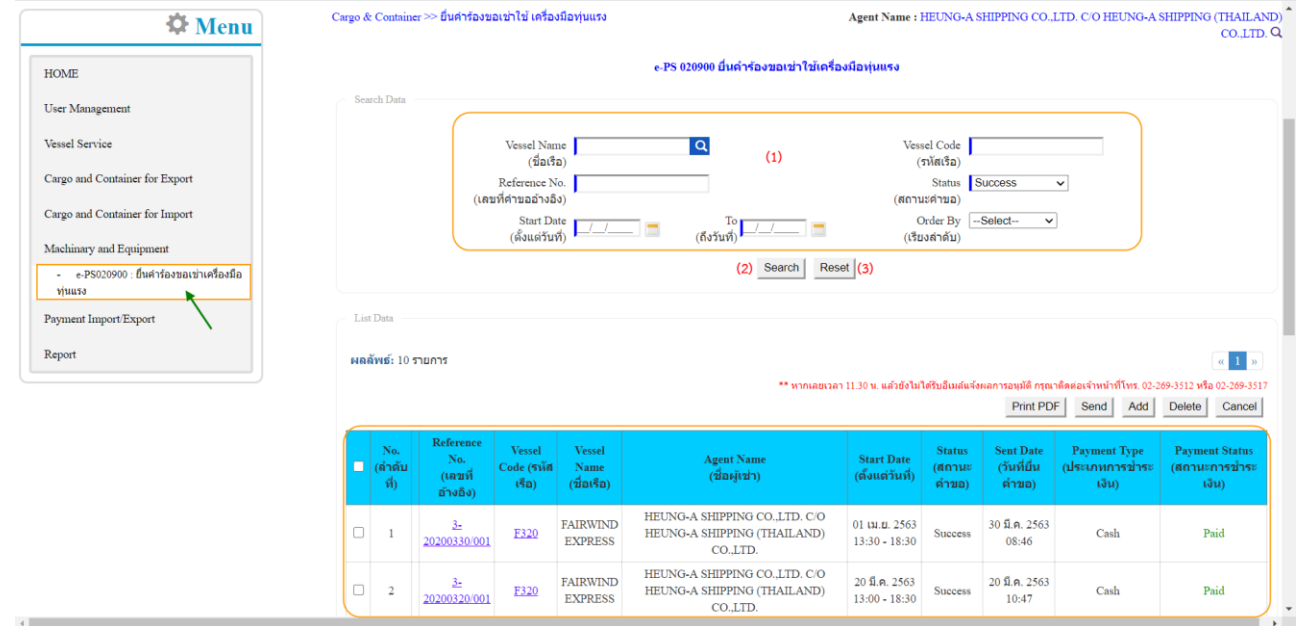

- 2. ผู้ประกอบการสามารถค้นหา และติดตามสถานะ โดย (1) กรอกข้อมูลเงื่อนไข ได้แก่ หมายเลข Reference No., Status (สถานะคำขอ) และ Date (ช่วงวันที่ส่งคำขอ) จากนั้น (2) คลิกปุ่ม "Search" และ (3) หาก ้ต้องการล้างข้อมูลเงื่อนไขที่ได้กำหนดไว้ให้คลิกที่ปุ่ม "Reset"
- ่ 3. เมื่อคลิกปุ่ม Search ผู้ประกอบการจะเห็นข้อมูลรายการยื่นคำร้องขอเช่าใช้เครื่องมือทุ่นแรง โดยจะแสดง ข้อมูลเฉพาะที่ผู้ประกอบการเป็นผู้เพิ่มเท่านั้น

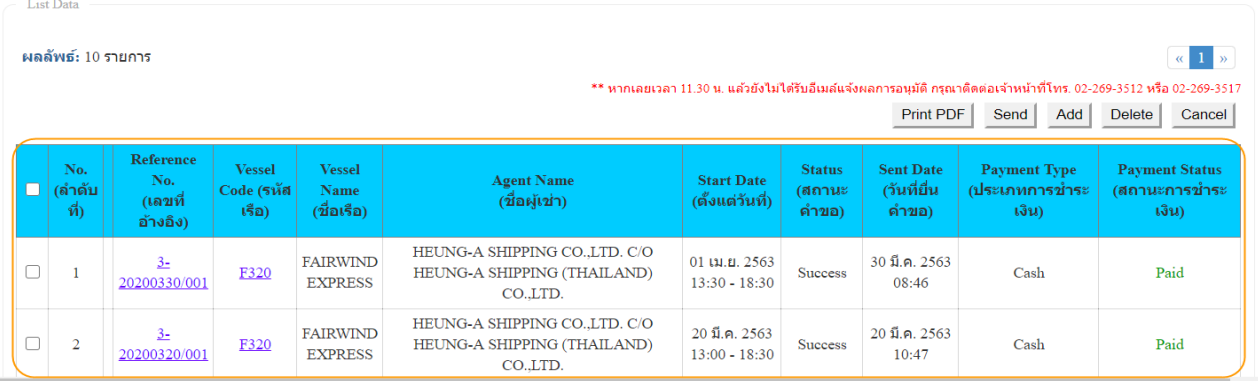

ี 4. ผู้ประกอบการสามารถ "เพิ่ม" ข้อมูลคำร้องขอเช่าใช้เครื่องมือทุ่นแรง ได้โดยคลิกที่ปุ่ม "**Add**"

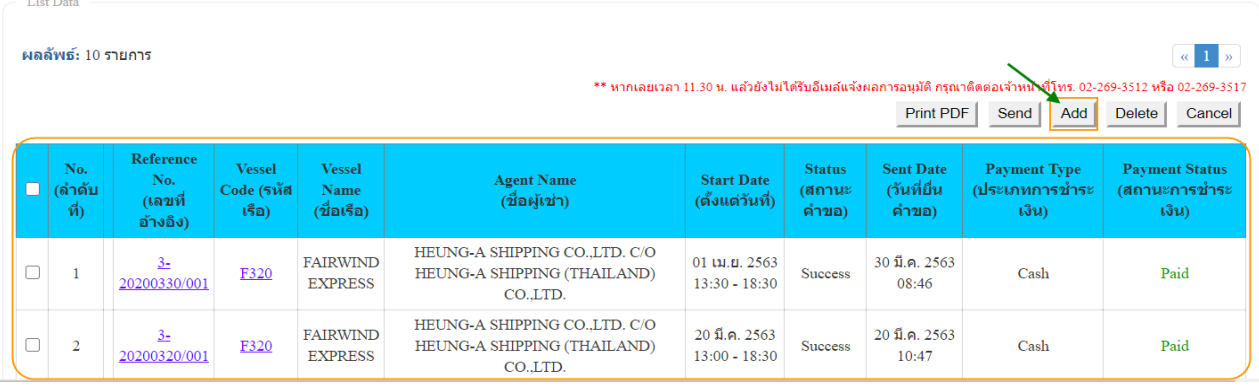

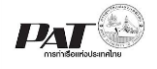

#### 5. ระบบจะแสดงหน้าจอสำหรับเพิ่มข้อมูลรายละเอียดยื่นคำร้องขอเช่าใช้เครื่องมือทุ่นแรง ดังนี้

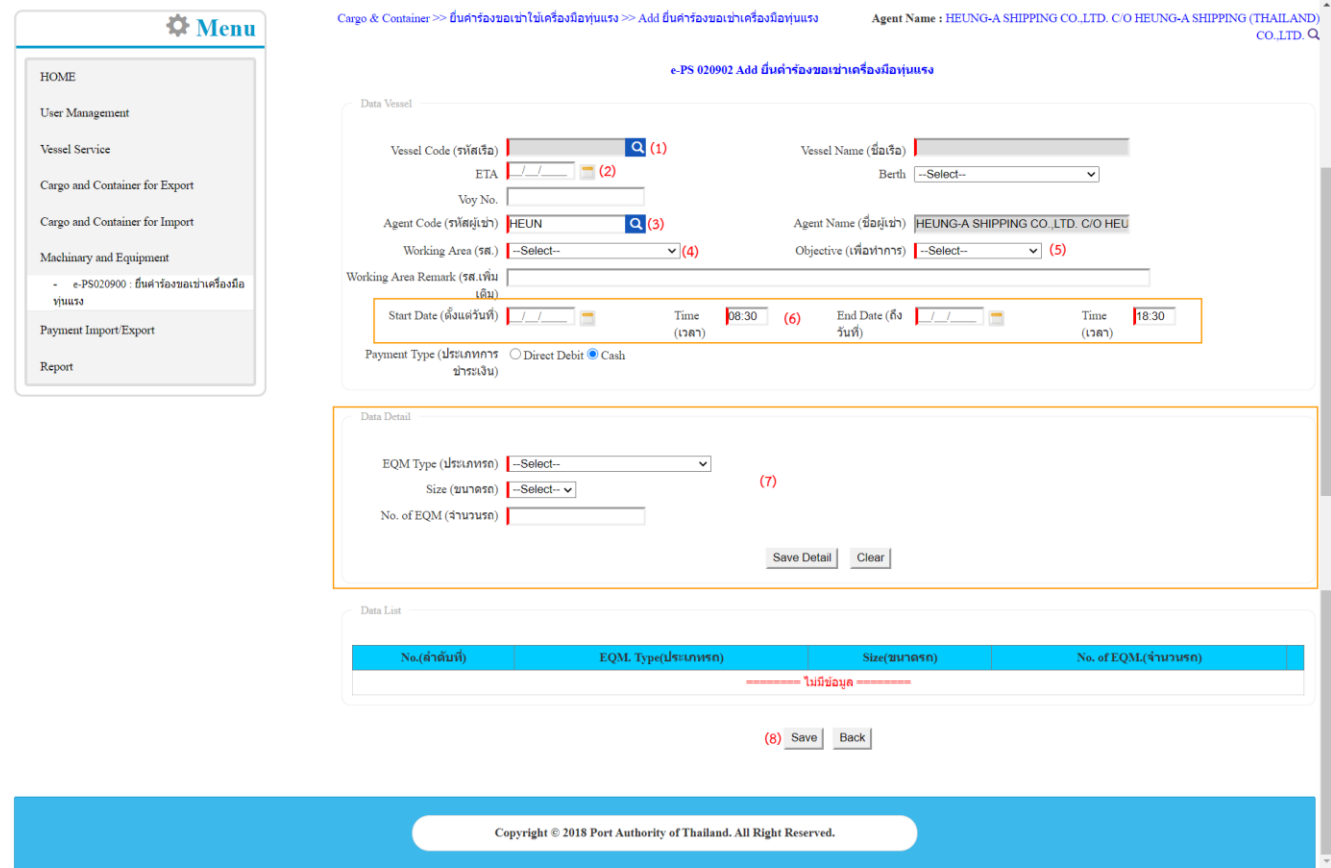

- ี 5.1. ผู้ประกอบการกรอกรายละเอียดข้อมูลคำร้องเช่าใช้เครื่องมือทุ่นแรง ต้องกรอกข้อมูลช่องที่บังคับให้ครบ
	- (\*, | สัญลักษณ์สีแดง) ดังนี้
	- (1) Vessel Code ให้ระบุเรือ โดยคลิกที่ จะปรากฏหน้าจอให้ค้นหาข้อมูลเรือดังนี้

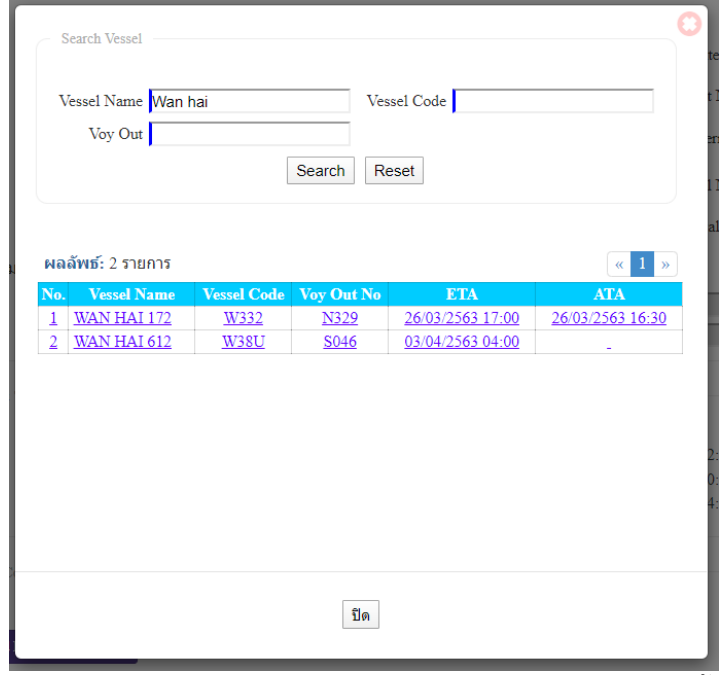

์ ให้ระบุเงื่อนไขในการค้นหาเรือ อย่างน้อยหนึ่งเงื่อนไข จากนั้นคลิกที่ "Search" ระบบจะทำการค้นหา ข้อมูลเรือตามเงื่อนไข เมื่อพบจะแสดงผลลัพธ์ที่ตารางแสดงผลด้านล่าง ให้คลิกที่แถวรายการเรือที่

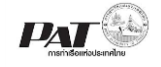

#### ต้องการระบบจะนำมาแสดงผลดังนี้

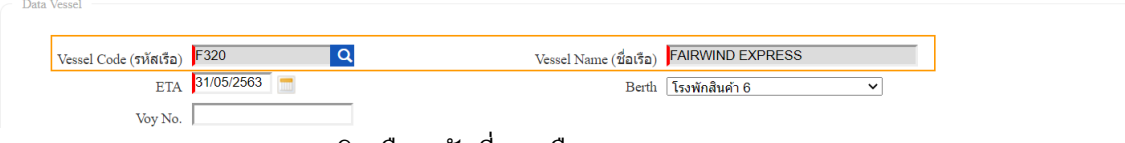

- (2) ETA คลิกเลือก วันที่ของเรือ
- (3) Agent Code ระบุข้อมูลผู้เช่าใช้เครื่องมือทุ่นแรง ซึ่งระบบจะแสดงตาม Agent Login

ให้อัตโนมัติ แต่สามารถเปลี่ยนได้โดย จะปรากฏหน้าจอให้ค้นหาข้อมูล Agent ดังนี้

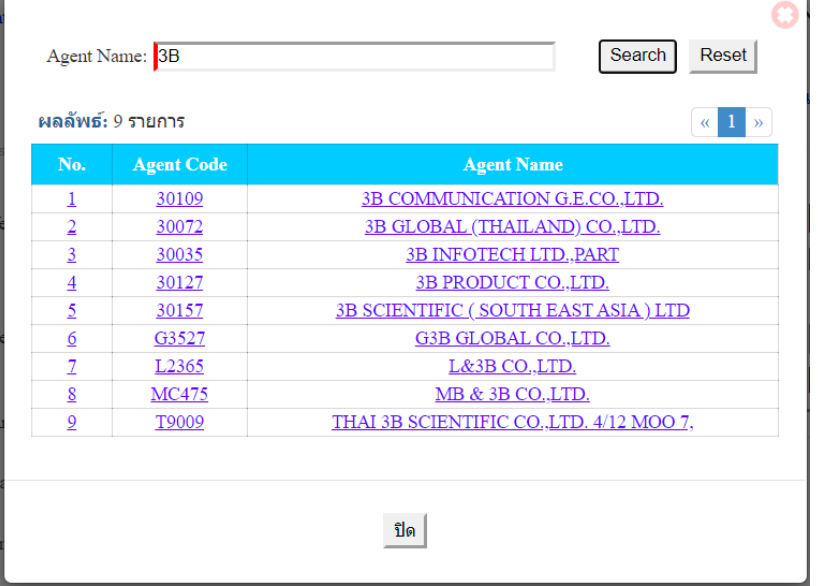

่ ให้ระบุเงื่อนไขในการค้นหาผู้เช่าใช้ โดยระบุคำค้น Agent Name จากนั้นคลิกที่ "Search" ระบบจะทำ การค้นหาข้อมูลตามเงื่อนไข เมื่อพบจะแสดงผลลัพธ์ที่ตารางแสดงผลด้านล่าง ให้คลิกที่แถวรายการผู้ เช่าใช้ที่ต้องการระบบจะนำมาแสดงผลดังนี้

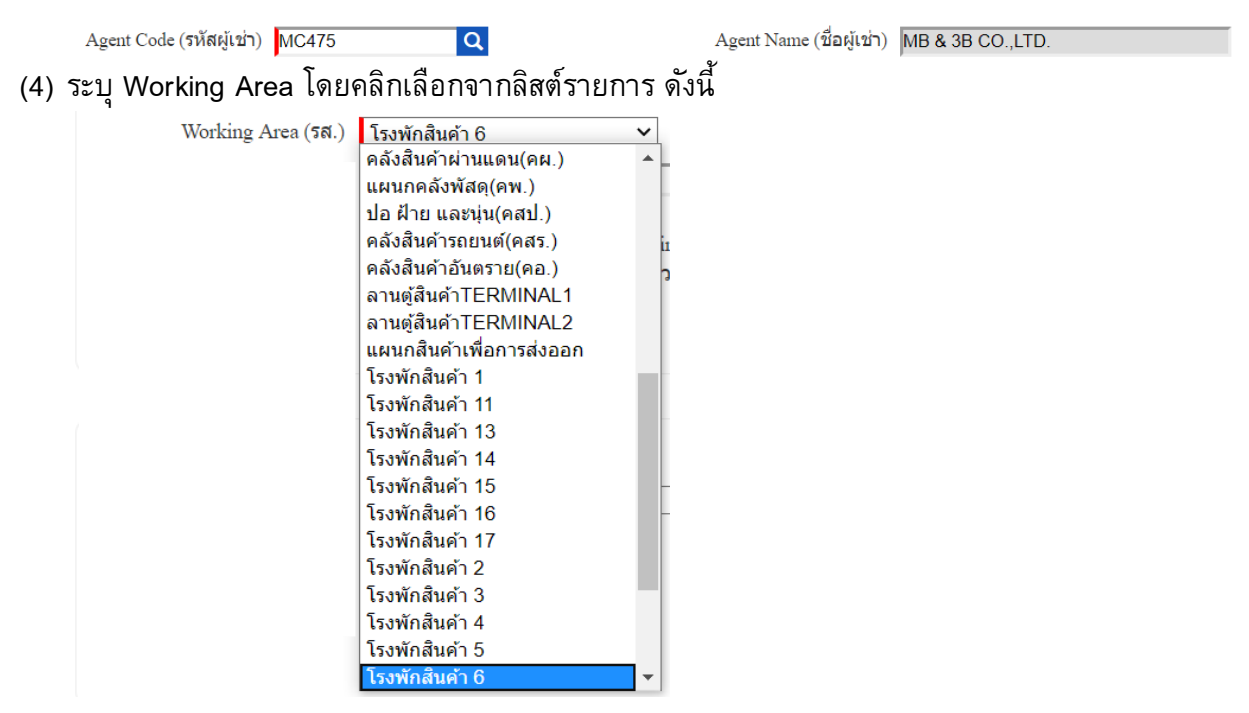

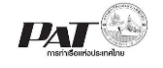

- (5) ระบุ Objective (เพื่อทำการ) โดยคลิกเลือกรายการดังนี้ Objective (เพื่อทำการ) ยกตู้สินค้า --Select--ยกตู้สินค้า บรรจุสินค้า ขนถ่ายสินค้า บรรจและขนถ่ายสินค้า ขนส่ง ขนถ่ายและขนส่งสินค้า เคลื่อนย้ายตู้สิ้นค้า
- (6) Start Date และ End Date ระบุ วันที่เริ่มดำเนินการซึ่งให้เลือกเป็นวันที่ปัจจุบัน
- (7) เพิ่มข้อมูลเครื่องทุ่นแรงที่ต้องการเช่าใช้โดยระบุ ดังนี้

อื่นๆ

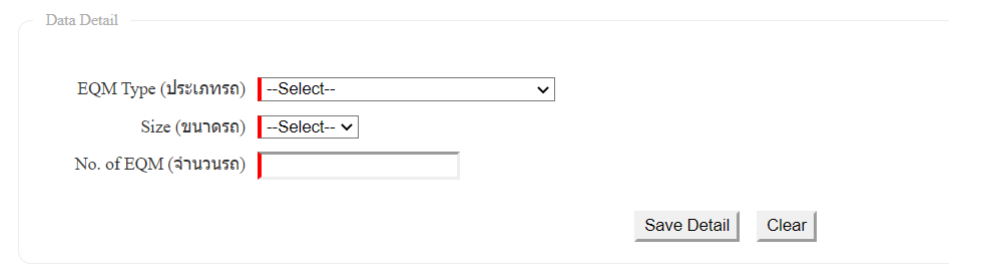

เมื่อระบุข้อมูลเสร็จให้กดปุ่ม Save Detail แล้วจะปรากฏรายการเครื่องทุ่นแรงที่ตารางดังนี้

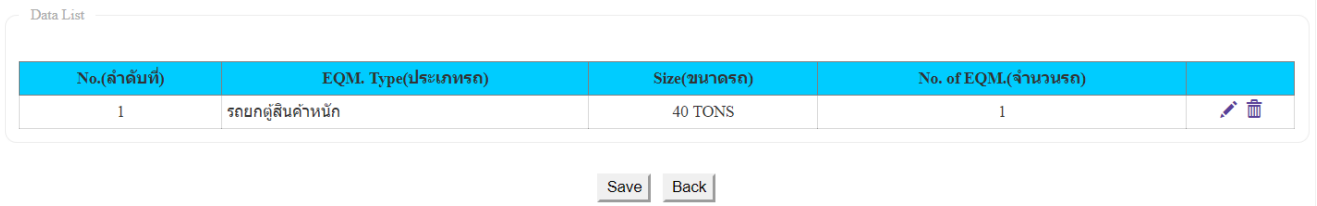

5.2. เมื่อกรอกข้อมูลเรียบร้อยแล้ว ผู้ใช้งานคลิกปุ่ม "SAVE" (8) ถ้าผู้ใช้งานประสงค์จะบันทึกข้อมูล ขอเช่าใช้ เครื่องมือทุ่นแรง ลงระบบ One Stop e-Port Service ระบบจะแสดง Message Box ยืนยันการบันทึก ข้อมูลว่า "กรุณาตรวจสอบก่อนบันทึกข้อมูล" หากผู้ใช้งานประสงค์จะบันทึกข้อมูลให้คลิกปุ่ม "ตกลง" แต่ ถ้าไม่ประสงค์จะบันทึกข้อมูลให้ผู้ใช้งานคลิกปุ่ม "ยกเลิก" เมื่อคลิกปุ่มตกลงระบบจะทำการบันทึกรายการ ค าขอ และแสดงผลรายการที่หน้าจอ ดังนี้

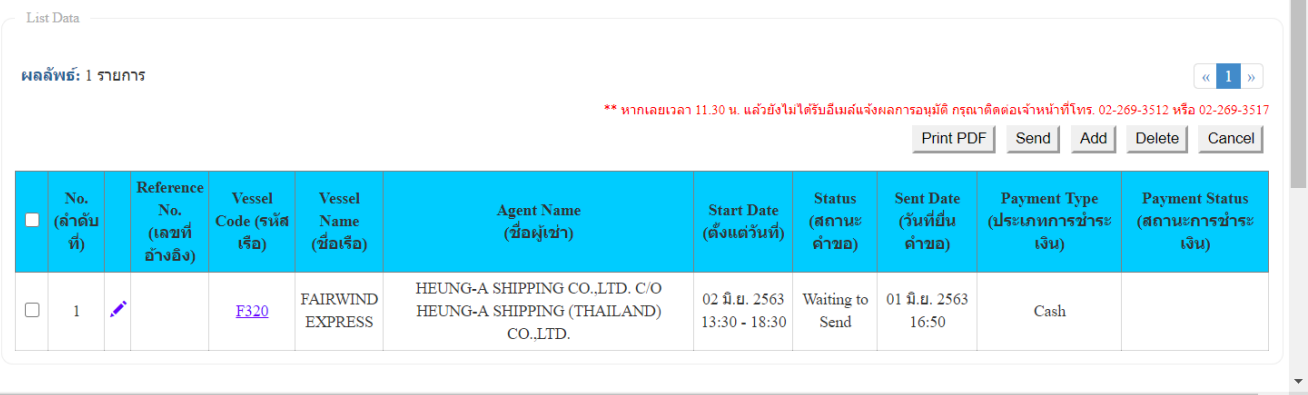

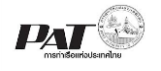

5.3. ถ้าต้องการยื่นขอเช่าใช้เครื่องมือทุ่นแรงให้เจ้าหน้าที่ตรวจสอบและพิจารณาอนุมัติสามารถทำได้ ดังนี้

5.3.1. กรณีต้องการตรวจทานรายละเอียดของข้อมูลก่อนส่ง คลิกที่ หน้าช่องหมายเลข Reference No. รายการขอเช่าใช้เครื่องมือทุ่นแรง ที่มีสถานะ (Status) เป็น Waiting to Send จะปรากฏหน้าจอ แสดงรายละเอียดข้อมูลขอเช่าใช้เครื่องมือทุ่นแรงดังนี้

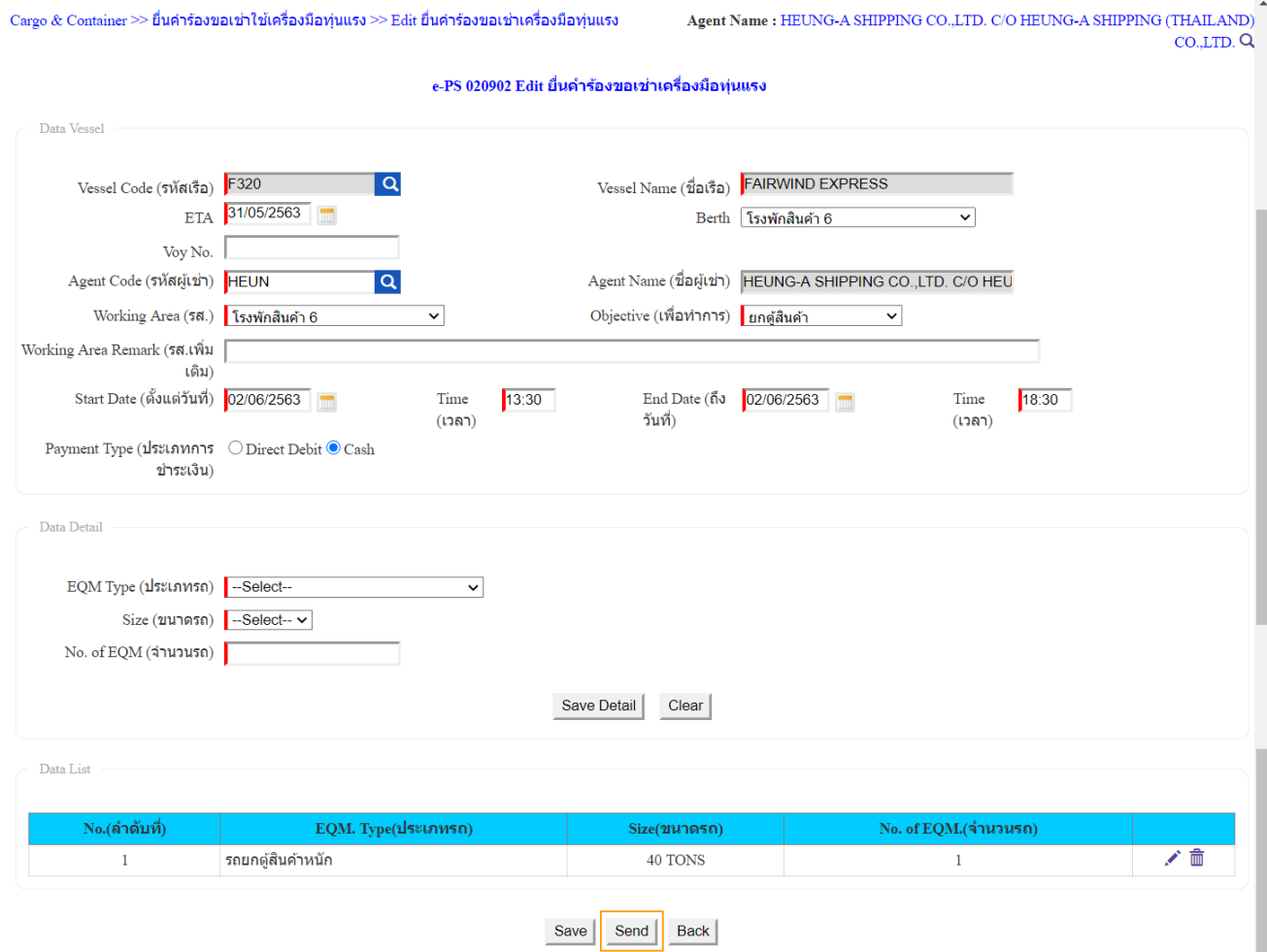

ี จากนั้นให้คลิกที่ " <sup>| Send</sup> " เพื่อส่งข้อมูล ให้เจ้าหน้าที่ตรวจและพิจารณาอนุมัติ จะปรากฏกล่อง ข้อความให้ยืนยันการส่งข้อมูล ให้คลิก "ตกลง" เพื่อยืนยันการส่งข้อมูล ระบบจะทำการส่งข้อมูลไป ยังฝั่งเจ้าหน้าที่ และปรับปรุงสถานะของรายการเป็น In progress

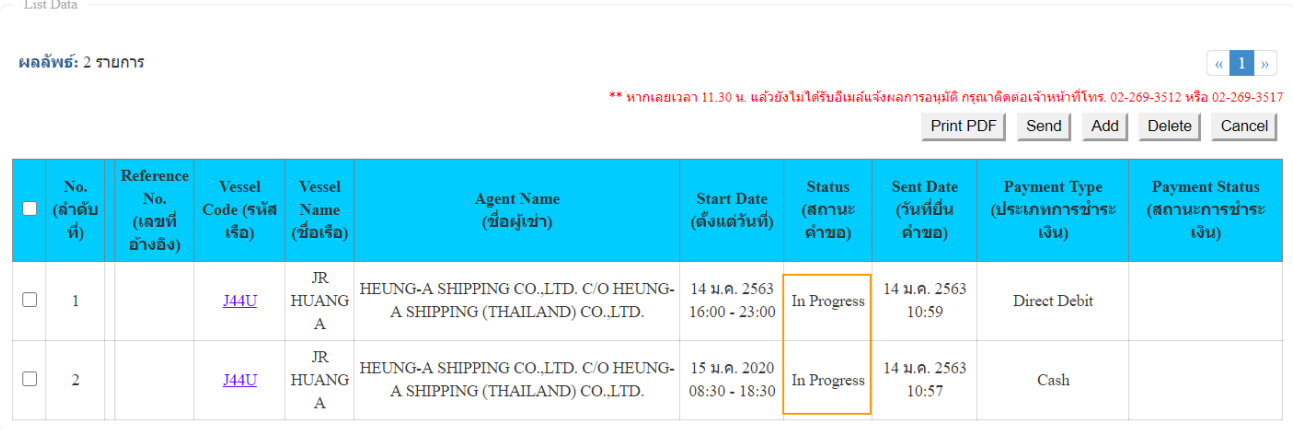

**หมายเหตุ**ต้องยื่นขอเช่าใช้เครื่องมือทุ่นแรง ก่อนเวลา 11.00 น. ของวันที่จะเช่าใช้เครื่องมือทุ่นแรง

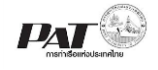

5.3.2. กรณีที่มีรายการที่ต้องการส่งข้อมูล มากกว่าหนึ่งรายการ (1) ให้คลิกที่  $\blacksquare$  หน้าช่อง No. ของ รายการขอเช่าใช้เครื่องมือทุ่นแรง ที่มีสถานะ (Status) เป็น Waiting to Send

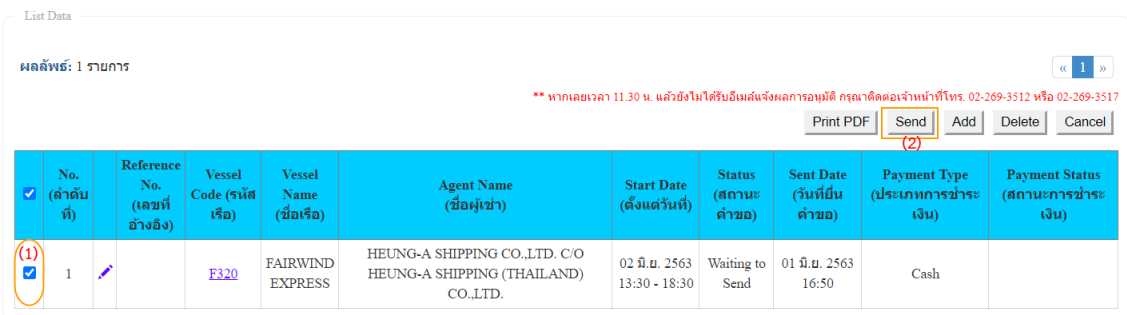

(2) จากนั้นคลิกที่ เพื่อส่งข้อมูล ให้เจ้าหน้าที่ตรวจและพิจารณาอนุมัติ จะปรากฏกล่อง ข้อความให้ยืนยันการส่งข้อมูล ให้คลิก "ตกลง" เพื่อยืนยันการส่งข้อมูล ระบบจะทำการส่งข้อมูลไป ยังฝั่งเจ้าหน้าที่ และปรับปรุงสถานะของรายการเป็น In progress

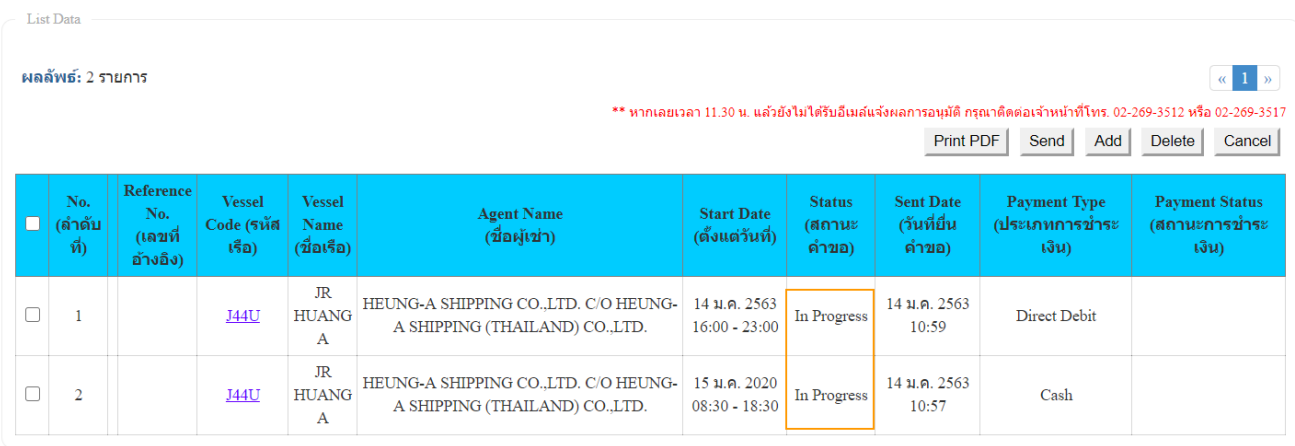

6. เมื่อเจ้าหน้าที่ได้ดำเนินการพิจารณาอนุมัติรายการคำขอเช่าใช้เครื่องมือทุ่นแรง ระบบจะส่งอีเมล์แจ้งผลการ ้อนุมัติ และแจ้งวิธีการชำระเงินค่าภาระฯ ซึ่งให้ดำเนินการดังนี้

6.1. ให้ผู้เช่าใช้ทำการลงชื่อเข้าใช้ระบบและ ค้นหารายการขอเช่าใช้เครื่องมือทุ่นแรงที่มีสถานะ Success

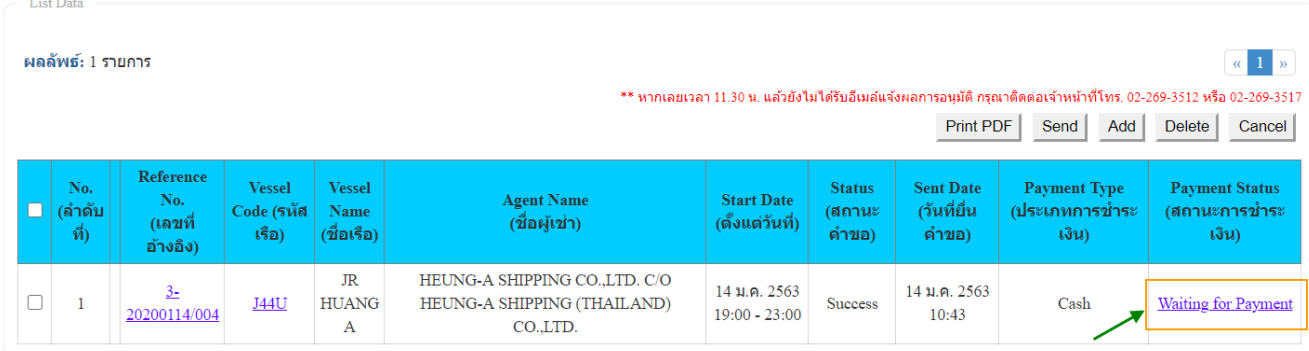

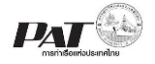

#### 6.2. ทำการคลิกที่ข้อความ Waiting for Payment ที่ช่อง Payment Status จะปรากฏหน้าจอการคำนวณค่า ภาระ และสั่งพิมพ์ใบสั่งชำระดังนี้

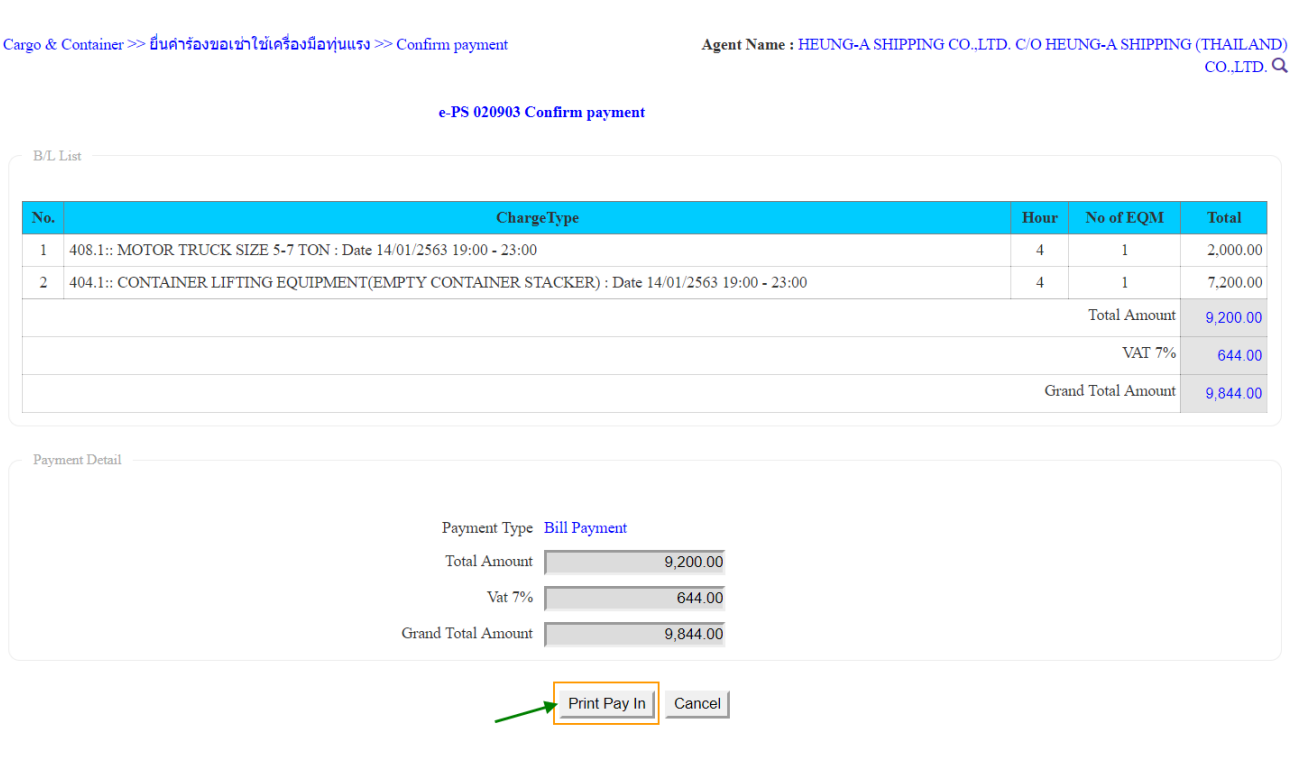

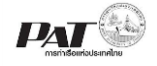

### 6.3. ให้คลิกที่ปุ่ม Print Pay In จะปรากฏใบสั่งชำระในรูปแบบ PDF File ดังนี้

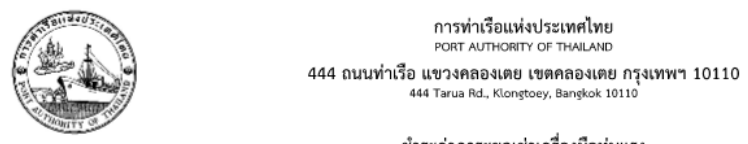

เลขประจำตัวผู้เสียภาษีอากร : 099-4-00016548-0 TAX REGISTER NO.

#### ชำระค่าภาระขอเช่าเครื่องมือทุ่นแรง

#### ใบแจ้งยอดค่าภาระการขอเช่าใช้เครื่องมือทุ่นแรง

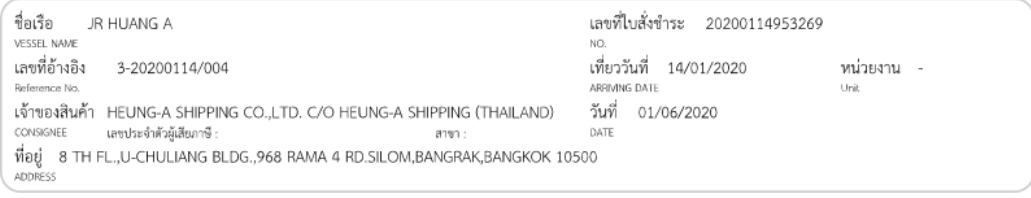

#### รายละเอียดค่าภาระการขอเช่าใช้เครื่องมือทุ่นแรง

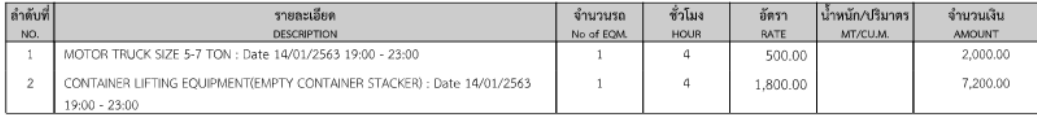

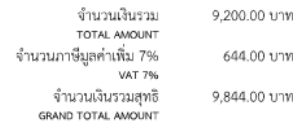

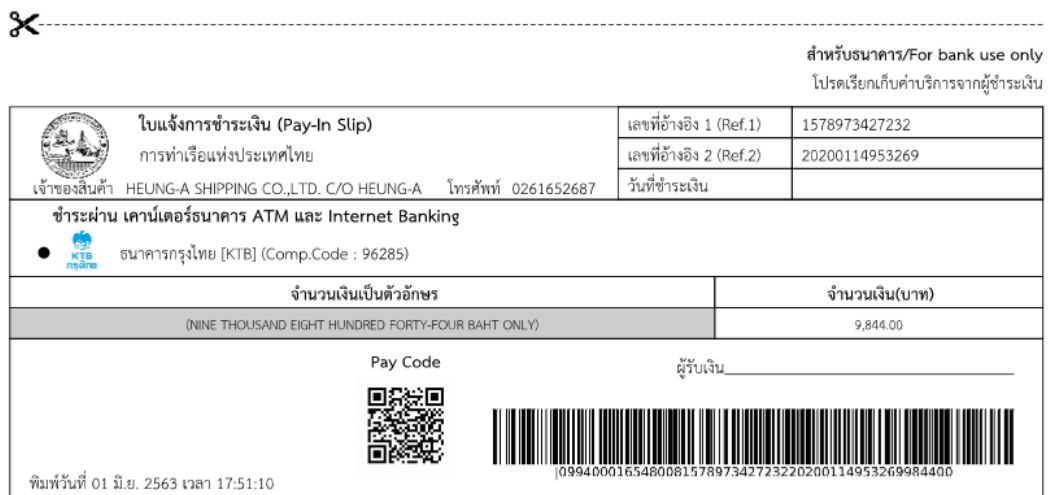

6.4. ให้ทำการนำใบแจ้งชำระไปชำระค่าภาระที่เคาเตอร์เซอร์วิสของธนาคาร หรือชำระเงินผ่าน Internet Banking ของธนาคารกรุงไทย หรือ ATM ของธนาคารกรุงไทย

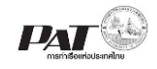

- 7. กรณีต้องการพิมพ์เอกสารใบคำร้องขอเช่าเครื่องทุนแรง ซึ่งผู้ใช้งานสามารถพิมพ์เอกสารได้ก็ต่อเมื่อรายการ คำร้องขอเช่าเครื่องทุ่นแรง ที่มีสถานะของรายการจะแสดงเป็น Success ซึ่งสามารถดำเนินการสั่งพิมพ์ โดย ด าเนินการดังนี้
	- $\mathcal{L}(\mathfrak{a})$  ให้คลิกที่  $\Box$  หน้าช่อง No. ของรายการขอเช่าเครื่องทุ่นแรง ที่มีสถานะ (Status) เป็น Success

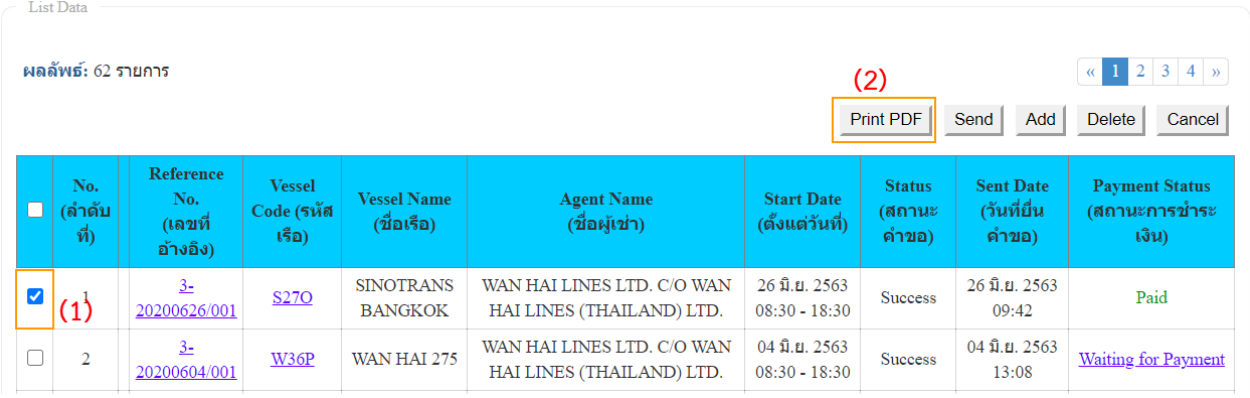

ี (2) จากนั้นคลิกที่ <sup>Erint PDF |</sup> สั่งพิมพ์เอกสารใบคำร้องขอเช่าเครื่องมือทุ่นแรง ในรูปแบบ PDF รอบบจะแสดง เอกสาร ดังนี้

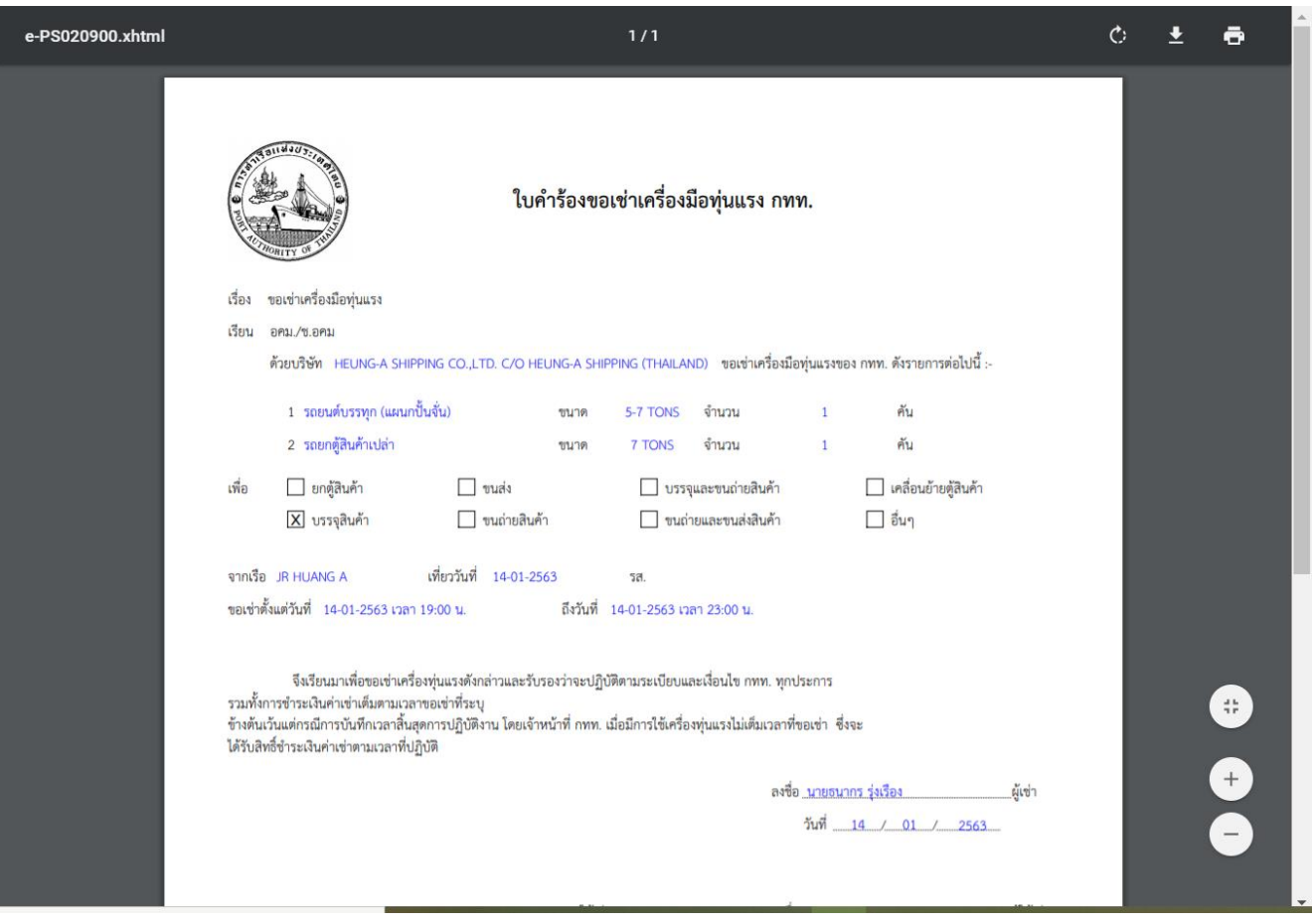